# POVVER COMMANDER FC

2013-2014 Honda CBR500R

Installation Instructions

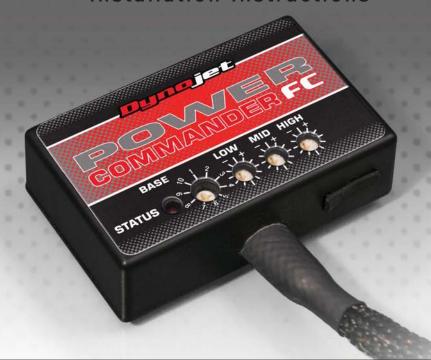

## **Parts List**

- 1 Power Commander FC
- 1 USB Cable
- 1 Installation Guide
- 2 Dynojet Decals
- 2 Velcro
- 1 Alcohol swab
- 1 Posi-tap

THE IGNITION MUST BE TURNED OFF BEFORE INSTALLATION!

YOU CAN ALSO DOWNLOAD THE PCFC CONTROL CENTER SOFTWARE AND LATEST MAPS FROM OUR WEB SITE AT: www.powercommander.com

PLEASE READ ALL DIRECTIONS BEFORE STARTING INSTALLATION

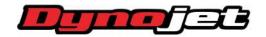

2191 Mendenhall Drive North Las Vegas, NV 89081 (800) 992-4993 www.powercommander.com

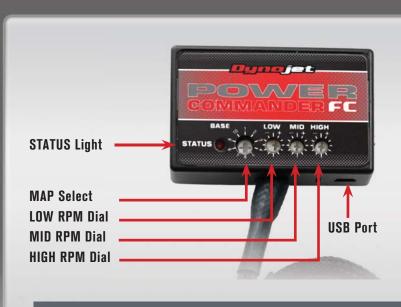

| Position   | Note                    |   |    |   |  |
|------------|-------------------------|---|----|---|--|
|            | 2013-2014 Honda CBR500R | L | E. | - |  |
| Position 1 | Stock exhaust           |   |    |   |  |
|            | Stock air filter        |   |    |   |  |

#### **SELECTING THE MAP POSITION**

The Dynojet Power Commander Fuel Controller (PCFC) comes loaded with up to ten maps. Using a #1 Phillips screwdriver, turn the map select dial to toggle between the loaded maps. Refer to the map position table for the maps included in your PCFC.

#### USING THE RPM RANGE DIALS

The Low, Mid, and High RPM Dials refer to the RPM range, in thirds, of your vehicle. Each dial allows +/- 10% fuel adjustment on top of what fuel changes are done in the map. With the dial facing straight up, there is no additional fuel change.

For example, if your vehicle revs to 6000 RPM:

- The low RPM dial will adjust 0-2000 RPM
- The mid RPM dial will adjust 2001-4000 RPM
- The high RPM dial will adjust 4001-6000 RPM

#### USING PCFC CONTROL CENTER

Take your tuning to the next level with the PCFC Control Center software.

- 1 Using your web browser, navigate to www.powercommander.com.
- 2 Click Enter Race Ready.
- 3 Click Downloads.
- 4 Click Access Downloads for Power Commander FC.
- 5 Click the PCFC software Download button.
- 6 Open the zip folder.
- 7 Double-click the install file and follow the on-screen instructions to install the PCFC Control Center software. The PCFC Control Center software and maps will be stored in C:\Program Files\PCFC Control Center.
- 8 Return to the Downloads or Home page where you can enter the make, model, and year of your bike to check for and download additional maps.

### LOADING ADDITIONAL MAPS

- Connect the USB cable from the computer to the PCFC. Verify the cable is fully seated in the PCFC.
- 2 Run the Control Center software by double-clicking the program icon installed on your desktop or on your start menu.
- 3 Click Open Map File and select a map file.
- 4 Click Send Map. You can send the map to any of the ten map positions.

#### **ALTERING MAPS USING SOFTWARE**

The values in the map represent a percentage of fuel change over stock. A value of 10 in the map indicates at that throttle position and RPM range the vehicle will be 10% richer than stock. If the value is -10, then it would be 10% leaner than stock. You have the ability to fine tune your fuel curve by altering these values. The Control Center software allows a value of +250 to -100 in each cell.

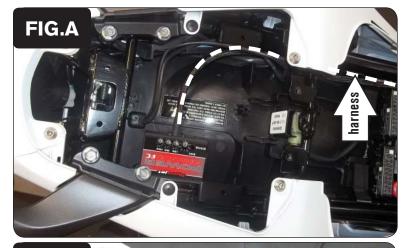

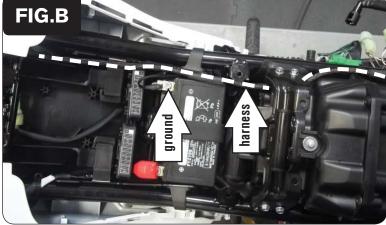

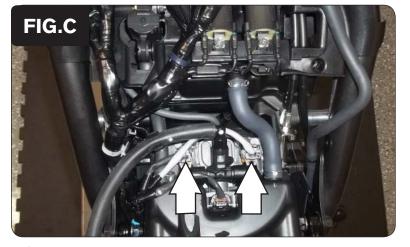

- 1 Remove the main seat, passenger seat, and both side panels.
- 2 Remove the right hand fairing.
- 3 Prop the fuel tank up.
- 4 Lay the PCFC in the tail section temporarily and route the harness down the left side of the tail section as shown in Figure A.

- 5 Attach the ground wire from the PCFC to the negative side of the battery as shown in Figure B.
- 6 Route the PCFC harness down the left side of the frame as shown in Figure B.

7 Unplug the stock wiring harness from each of the stock fuel injectors as shown in Figure C.

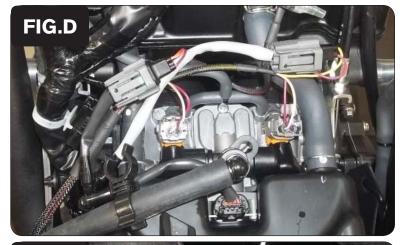

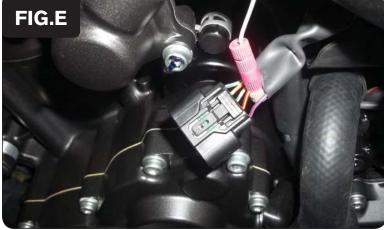

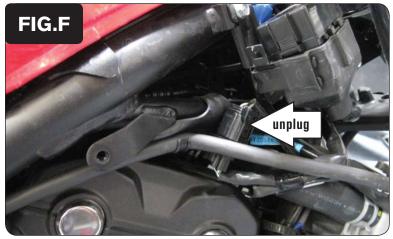

Attach the PCFC wiring harness to the fuel injectors and the stock wiring harness as shown in Figure D.

Connect the leads with orange wires to the #1 (left) injector.

Connect the leads with yellow wires to the #2 injector.

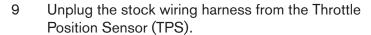

This connection is on the left side of the throttle bodies.

10 Using the supplied posi-tap attach the grey wire from the PCFC to the red/yellow wire of the TPS connector as shown in Figure E.

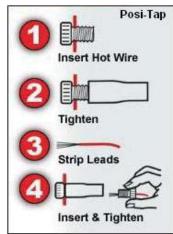

Locate the stock O2 sensor connection near the upper, right corner of the radiator. Unplug the stock O2 connector.

This is a 4-pin connector. You can follow with wires coming out of the exhaust to this connection.

- 12 Attach the PCFC connectors to the stock O2 sensor and wiring harness.
- 13 Using the supplied velcro, secure the PCFC in the tail section as shown in Figure A.
- 14 Reinstall the fuel tank.
- 15 Reinstall the right hand fairing and both side panels.

|      |     | 2 | 5 | 10 | 15 | 20 | 40 | 65 | 80 | 100 |
|------|-----|---|---|----|----|----|----|----|----|-----|
| EI(  | G.G | 0 | 0 | 0  | 0  | 0  | 0  | 0  | 0  | 0   |
|      | a.G | 0 | 0 | 0  | 0  | 0  | 0  | 0  | 0  | 0   |
| 1000 | 0   | 0 | 0 | 0  | 0  | 0  | 0  | 0  | 0  | 0   |
| 1250 | 0   | 0 | 0 | 0  | 0  | 0  | 0  | 0  | 0  | 0   |
| 1500 | 0   | 0 | 0 | 0  | 0  | 0  | 0  | 0  | 0  | 0   |
| 1750 | 0   | 0 | 0 | 0  | 0  | 0  | 0  | 0  | 0  | 0   |
| 2000 | 0   | 0 | 0 | 0  | 0  | 0  | 0  | 0  | 0  | 0   |
| 2250 | 0   | 0 | 0 | 0  | 0  | 0  | 0  | 0  | 0  | 0   |
| 2500 | 0   | 0 | 0 | 0  | 0  | 0  | 0  | 0  | 0  | 0   |
| 2750 | 0   | 0 | 0 | 0  | 0  | 0  | 0  | 0  | 0  | 0   |
| 3000 | 0   | 0 | 0 | 0  | 0  | 0  | 0  | 0  | 0  | 0   |
| 3250 | 0   | 0 | 0 | 0  | 0  | 0  | 0  | 0  | 0  | 0   |
| 3500 | 0   | 0 | 0 | 0  | 0  | 0  | 0  | 0  | 0  | 0   |
| 3750 | 0   | 0 | 0 | 0  | 0  | 0  | 0  | 0  | 0  | 0   |
| 4000 | 0   | 0 | 0 | 0  | 0  | 0  | 0  | 0  | 0  | 0   |
| 4250 | 0   | 0 | 0 | 0  | 0  | 0  | 0  | 0  | 0  | 0   |
| 4500 | 0   | 0 | 0 | 0  | 0  | 0  | 0  | 0  | 0  | 0   |
| 4750 | 0   | 0 | 0 | 0  | 0  | 0  | 0  | 0  | 0  | 0   |
| 5000 | 0   | 0 | 0 | 0  | 0  | 0  | 0  | 0  | 0  | 0   |
| 5250 | 0   | 0 | 0 | 0  | 0  | 0  | 0  | 0  | 0  | 0   |
| 5500 | 0   | 0 | 0 | 0  | 0  | 0  | 0  | 0  | 0  | 0   |
| 5750 | 0   | 0 | 0 | 0  | 0  | 0  | 0  | 0  | 0  | 0   |
| 6000 | 0   | 0 | 0 | 0  | 0  | 0  | 0  | 0  | 0  | 0   |
| 6250 | 0   | 0 | 0 | 0  | 0  | 0  | 0  | 0  | 0  | 0   |
| 6500 | 0   | 0 | 0 | 0  | 0  | 0  | 0  | 0  | 0  | 0   |
| 6750 | 0   | 0 | 0 | 0  | 0  | 0  | 0  | 0  | 0  | 0   |
| 7000 | 0   | 0 | 0 | 0  | 0  | 0  | 0  | 0  | 0  | 0   |
| 7250 | 0   | 0 | 0 | 0  | 0  | 0  | 0  | 0  | 0  | 0   |
| 7500 | 0   | 0 | 0 | 0  | 0  | 0  | 0  | 0  | 0  | 0   |
| 7750 | 0   | 0 | 0 | 0  | 0  | 0  | 0  | 0  | 0  | 0   |
| 8000 | 0   | 0 | 0 | 0  | 0  | 0  | 0  | 0  | 0  | 0   |
| 8250 | 0   | 0 | 0 | 0  | 0  | 0  | 0  | 0  | 0  | 0   |
| 8500 | 0   | 0 | 0 | 0  | 0  | 0  | 0  | 0  | 0  | 0   |
| 8750 | 0   | 0 | 0 | 0  | 0  | 0  | 0  | 0  | 0  | 0   |
| 9000 | 0   | 0 | 0 | 0  | 0  | 0  | 0  | 0  | 0  | 0   |

The PCFC for this model controls the stock closed loop area. This area is represented by the highlighted cells. PCFC is designed to achieve a target AFR of 13.6:1. If you need to adjust this area open the PCFC software and go to Device Tools - Closed loop Adjustment. Use the slider bar to make this area either richer or leaner. It is not recommended to adjust this slider bar more than a value of 20 either way unless you have a way to monitor AFR.

To use this PCFC you must retain your stock O2 sensor.

It is not recommended to alter the values in the highlighted area unless instructed to do so by a Dynojet technician.